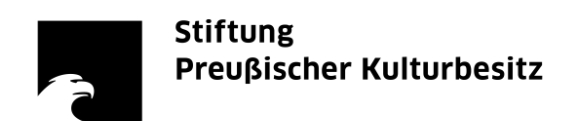

## Informationen zu Cisco Webex Meeting

Mit WebEx Meetings steht uns eine moderne Infrastruktur für Telefon- und Videokonferenzen zur Verfügung. Dieses Dokument versucht die wichtigsten Aspekte der Nutzung zu erläutern, um einen einfachen Einstieg zu ermöglichen.

Stand: 28.05.2020

## Inhalt

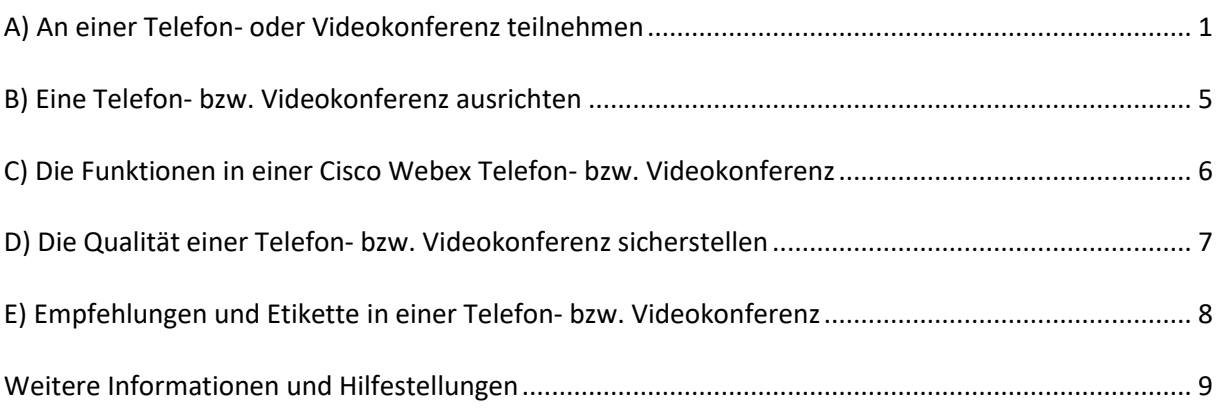

## <span id="page-0-0"></span>A) An einer Telefon- oder Videokonferenz teilnehmen

Um an einer Telefon- bzw. Videokonferenz teilzunehmen, bedarf es keiner besonderen Voraussetzungen. Das Herunterladen eines Programms ist nur notwendig, wenn Sie über ein Smartphone oder ein Tablet teilnehmen wollen. Sie müssen sich keinen Cisco-Account anlegen und Sie können auch über ein Privat- oder Mobilgerät teilnehmen. (Bei der Nutzung von Dienstgeräten außerhalb des Stiftungsnetzwerks ist es vorteilhaft VPN auszuschalten, wenn Sie sich damit auskennen.) Idealerweise haben Sie ein Gerät mit einer Kamera und einem Headset, aber Sie können sich auch nur via Telefon einwählen. Sie erhalten vom Veranstalter die notwendigen Informationen für den Zugang zur Konferenz.

#### Anleitung für den Browser-Zugang

- 1. Den vom Veranstalter angegeben Link in den Browser (Chrome, Firefox) einfügen bzw. anklicken. Hinweis: Sie können einem Meeting nicht beitreten, wenn es noch nicht läuft. Klicken Sie regelmäßig auf die Schaltfläche "Aktualisieren" auf der Seite, um zu prüfen, ob der Gastgeber/die Gastgeberin es gestartet hat.
- 2. Auch wenn Sie aufgefordert werden, die Cisco Desktop-Anwendung zu installieren, ist dies nicht notwendig. Treten Sie stattdessen über den Browser bei. Klicken Sie "Treten Sie über Ihren Browser bei" an, siehe Screenshots unten.

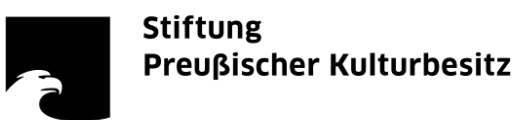

- 4. Zugriff auf Kamera und Mikrofon erlauben
- 5. "Meeting beitreten"

#### **Anmerkung:**

Auch wenn Sie die Cisco Desktop-Anwendung installiert haben, können Sie über den Browser beitreten: Dafür wählen Sie "Abbrechen" in der Startaufforderung an und klicken im Browser auf "Treten Sie über Ihren Browser bei".

Der Link erscheint erst, wenn das Meeting durch den/die Gastgeber/in gestartet wurde.

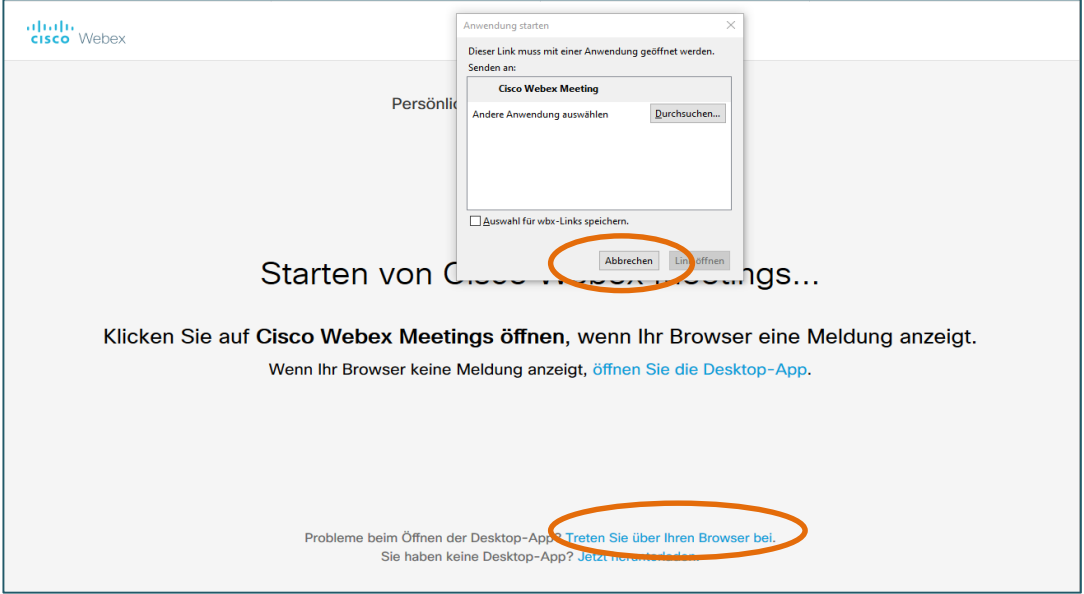

Da die Darstellung je nach System und Browser unterschiedlich ist, kann es bei Ihnen z.B. auch so aussehen:

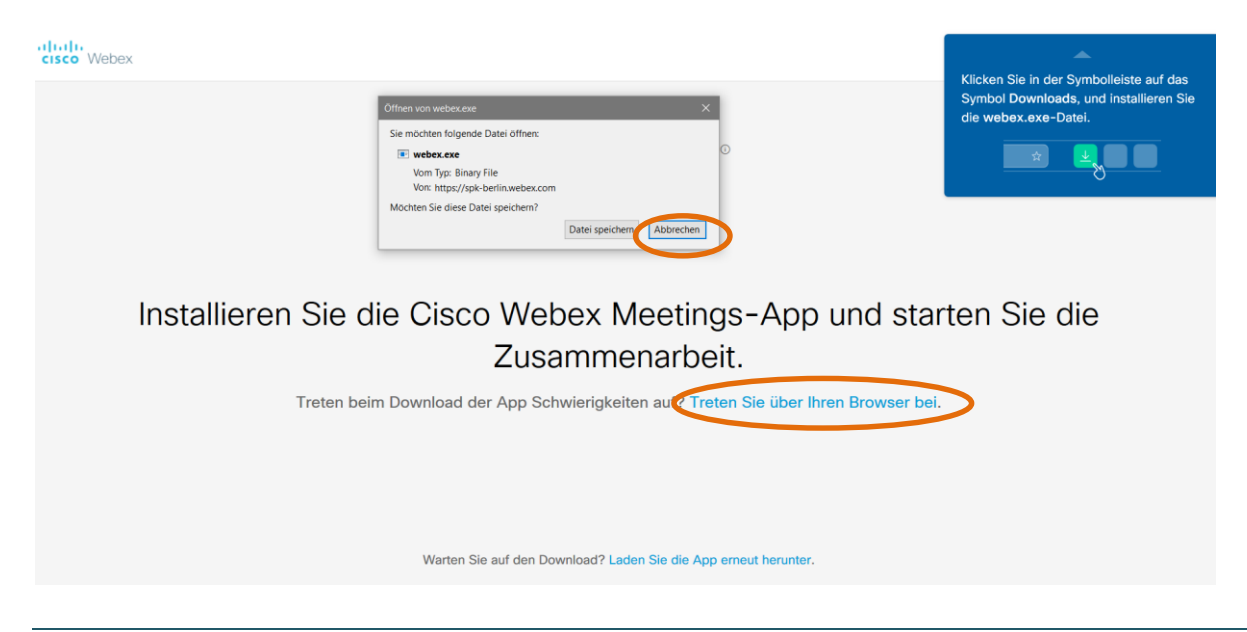

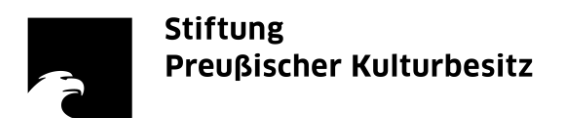

## Anleitung für die Desktop-Anwendung

Es gibt mehrere Möglichkeiten, an einem Meeting über die Cisco Webex Meetings-Desktop-Anwendung teilzunehmen.

- 1. Entweder ist die Anwendung bereits installiert, Sie lassen sie installieren oder Sie installieren die [Cisco Webex](https://www.webex.com/de/downloads.html)  [Meetings-App](https://www.webex.com/de/downloads.html) auf Ihrem PC selbst.
- 2. Öffnen Sie die Meeting-URL des/der Gastgebers/in, dadurch wird automatisch ein Explorer-Fenster geöffnet. Wählen Sie "Cisco Webex Meeting" und klicken Sie auf "Link öffnen".
- 3. Die Anwendung startet in einem weiteren Fenster. Hier geben Sie Ihren Namen und Ihre E-Mail-Adresse ein und können dem "Meeting beitreten".

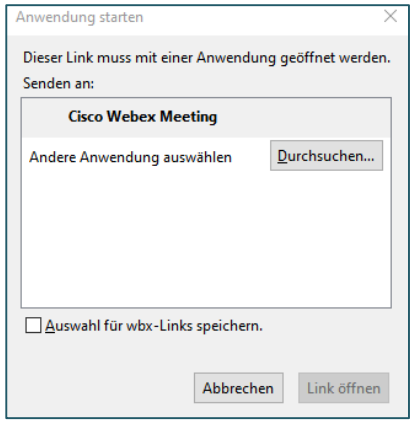

#### **Weitere Möglichkeiten, in der Desktop-App einem Meeting beizutreten:**

Öffnen Sie die Anwendung "Cisco Webex Meetings".

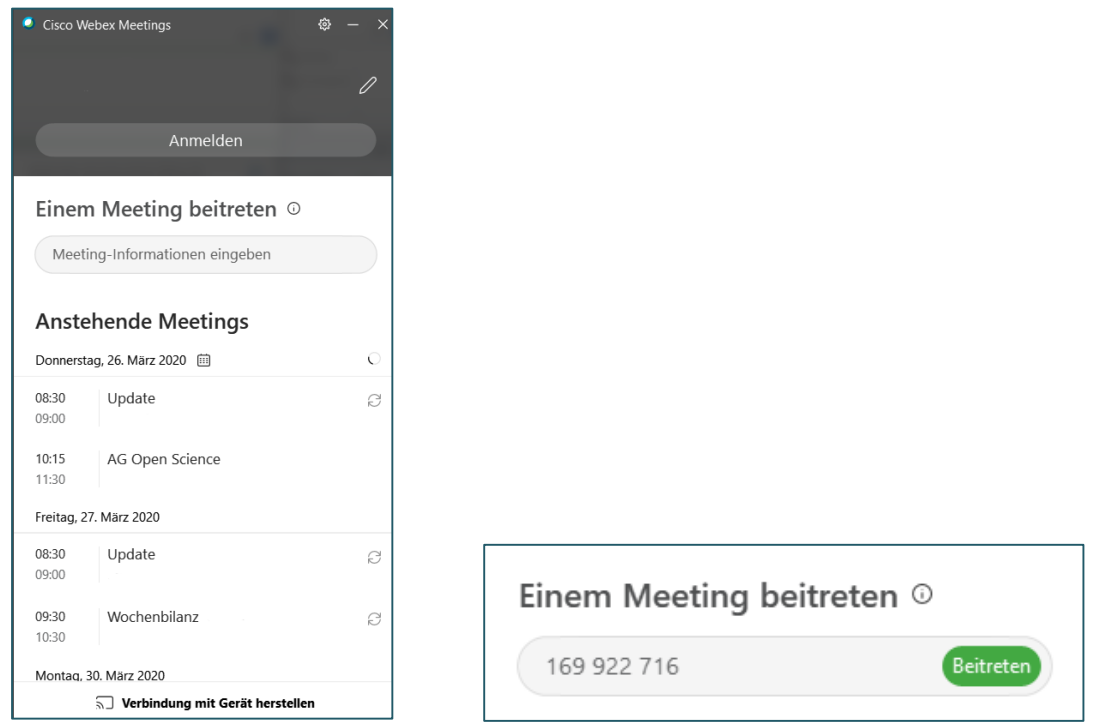

#### **Variante 1:**

1. Geben Sie die Meeting-Information Ihres Gastgebers in das Feld "Einem Meeting beitreten" ein: entweder eine Meeting-Kennnummer, einen Meeting-Link, eine Video-Adresse oder die ID des persönlichen Raums des Gastgebers. Bestätigen Sie mit "Beitreten".

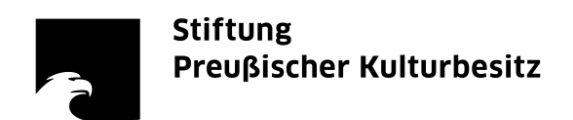

2. Anschließend kann eine Abfrage des Meeting-Passworts erfolgen, das Sie ebenfalls der Einladung des Gastgebers entnehmen können.

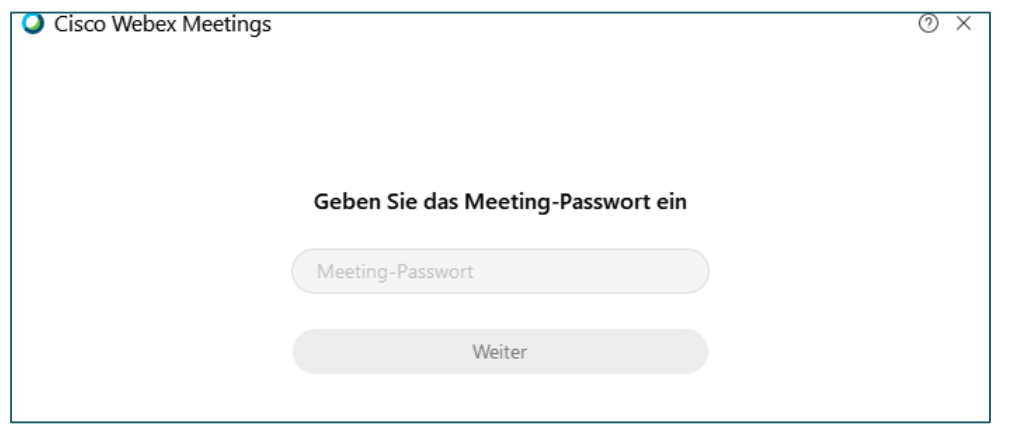

3. Sie können jetzt dem laufenden Meeting beitreten. Wenn das Meeting bereits beendet oder gelöscht ist, erhalten Sie folgende Fehlermeldung:

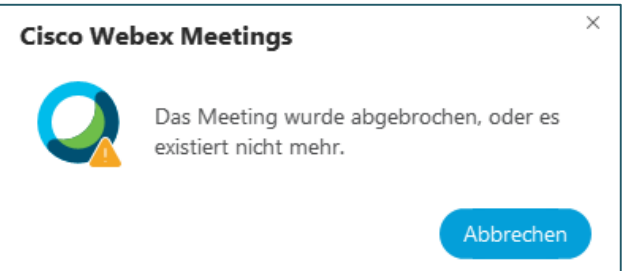

#### **Variante 2:**

Wenn Sie sich via VPN im SPK-Netzwerk befinden, synchronisiert sich die Cisco-Desktop-App mit ihrem Outlook-Kalender und Ihre Meetings erscheinen in der App unter dem Bereich "Anstehende Meetings".

Wählen Sie die Schaltfläche "Beitreten" neben dem Namen des Meetings aus. Anschließend erfolgt die Passwort-Abfrage.

Die Schaltfläche "Beitreten" wird je nach den Präferenzen des/der Gastgebers/-in bis zu 15 Minuten vor dem angesetzten Meeting angezeigt.

#### Teilnahme mit Mobiltelefon oder Tablet

Cisco Webex Meeting App downloaden für iOS: <https://apps.apple.com/de/app/cisco-webex-meetings/id298844386> für Android[: https://play.google.com/store/apps/details?id=com.cisco.webex.meetings&hl=de\)](https://play.google.com/store/apps/details?id=com.cisco.webex.meetings&hl=de)

Hier bei englischen Spracheinstellungen und für iOS:

1. "Join Meeting" auswählen

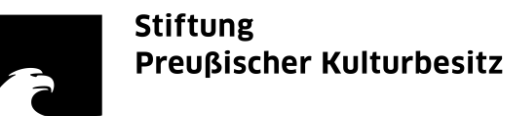

- 3. Das "Meeting Passwort" aus der Einladung eingeben, falls es notwendig ist.
- 4. Kamera und Mikrofon einschalten.
- 5. Ioin" auswählen.

#### Einwahl nur über Telefon

- 1. Wählen Sie entweder 069-2551-14400 oder 0619-6781-9736
- 2. Drücken Sie 1 und # für eine deutsche Menüführung.
- 3. Geben Sie die "Meeting-Kennnummer" aus der Einladung ein, gefolgt von #.
- 4. Sie werden nach einer Teilnehmer-Kennnummer gefragt, die Sie ignorieren können. Drücken Sie einfach #.

## <span id="page-4-0"></span>B) Eine Telefon- bzw. Videokonferenz ausrichten

Um eine Telefon- bzw. Videokonferenz eigenständig auszurichten, müssen folgende Voraussetzungen gegeben sein:

- Sie müssen innerhalb der SPK bzw. Ihrer Einrichtung als "Gastgeber/-in" benannt worden sein.
- Sie müssen eine entsprechende E-Mail-Einladung vom Cisco-Webex-Portal erhalten haben und die darin verlinkte Aktivierung durchgeführt haben.

Eine kurze Anleitung via Browser:

- 1. Loggen Sie sich au[f https://spk-berlin.webex.com/](https://spk-berlin.webex.com/) ein mit den Daten aus Ihrer Aktivierung.
- 2. Als Gastgeber/-in haben Sie nun zwei Möglichkeiten:
	- a. Ihnen wir unter der Überschrift "Persönlicher Raum von [...]" ein Link in der Form von [https://spk-berlin.webex.com/meet/\[vorderer](https://spk-berlin.webex.com/meet/vorname.nachname) Teil Ihrer E-Mail-Adresse vor dem @] angezeigt. Sie können Kollegen/-innen einfach diesen Link weiterleiten, er ist unabhängig vom Termin gültig. In der Zeile unter dem Link finden Sie "Weitere Methoden zum Beitreten".
	- b. Sie können auch auf "Termin ansetzen" klicken und einen Link und Zugangsdaten generieren. Diese sind nur für den ausgewählten Termin gültig. Sie müssen ein Thema angeben und achten Sie auf das richtige Datum und die Uhrzeit. Die weiteren Einstellungen können für die meisten Zwecke unverändert bleiben. Sie erhalten eine E-Mail mit einem Kalenderanhang für Sie als Gastgeber/-in.
		- Empfehlung: Ein erster Erfahrungswert ist, dass Sie nicht das Formular im Browser nutzen sollten, um die Teilnehmer/-innen mit Ihren E-Mails einzuladen oder einen Wiederholungs- bzw. Serientermin anzulegen. Das führt zusätzliche Fehlerquellen ein. Erstellen Sie für die eigentliche Einladung lieber wie immer einen Outlook-Termin oder eine E-Mail. Sie können sonst mit der Kalendereinladung vom Cisco-Webex-System z.B. die Termine nicht wie gewohnt in Outlook ändern und dadurch

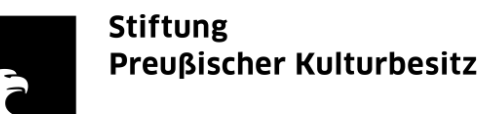

die Teilnehmenden informieren. Für Serientermine empfiehlt sich die Option a) "Persönlicher Raum".

- 3. Standardgemäß müssen Sie sich rechtzeitig selbst in die Konferenz einwählen, um sie zu starten. Ohne Sie können die anderen Teilnehmer/-innen nicht beitreten.
	- a. Es ist aber möglich, nur die Konferenz zu starten, dann einer anderen Person die Gastgeber-Rolle zuzuweisen und anschließend die Konferenz zu verlassen.
	- b. Sie können im Cisco-Webex-Portal aber mit der Option "Alternativer Gastgeber" auch vorab einstellen, dass alle Personen mit Gastgeber-Account das Meeting automatisch starten, auch wenn Sie sich noch nicht eingewählt haben. Für Ihren "Persönlichen Raum" finden Sie diese Option im Menü "Einstellungen" und Untermenü "Mein persönlicher Raum". Wenn Sie statt dessen einen separaten Termin ansetzen, dann finden Sie die Option unter "Erweiterte [Optionen anzeigen](https://spk-berlin.webex.com/webappng/sites/spk-berlin/meeting/scheduler)" und dem Unterpunkt "[Ansetzoptionen](https://spk-berlin.webex.com/webappng/sites/spk-berlin/meeting/scheduler)".

## <span id="page-5-0"></span>C) Die Funktionen in einer Cisco Webex Telefon- bzw. Videokonferenz

Wenn Sie oder andere Teilnehmer/-innen das System noch nie genutzt haben, sollten Sie in der Konferenzschaltung 10-15 Minuten einplanen, um sich damit vertraut zu machen. Je nachdem ob Sie es im Browser, als Desktop-Anwendung oder Mobilgerät-App nutzen und je nachdem ob Sie Gastgeber/-in oder Teilnehmer/-in sind, sind der Aufbau der Benutzeroberfläche und die angebotenen Funktionen unterschiedlich. (Im Browser sind die Funktionen eingeschränkter, als in der Desktop-Anwendung.) Deshalb werden hier nur einige zentrale Funktionen hervorgehoben, die Details können Sie durch Übung oder in den am Ende aufgeführten Anleitungen von CISCO erfahren.

Insbesondere am unteren Fensterrand erscheinen bei Mausbewegungen z.B. folgende Funktionen:

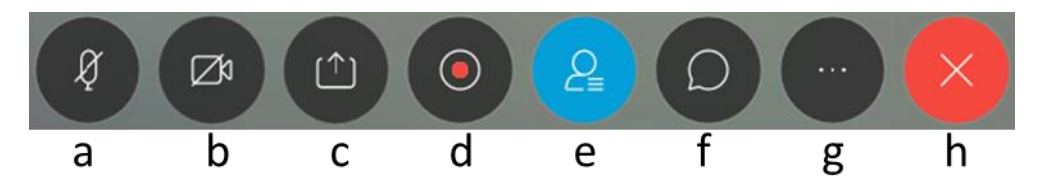

- a. eigenes Mikrofon ein-/ausschalten
- b. eigene Kamera ein-/ausschalten
- c. "Inhalte freigeben" ermöglicht es, Dokumente anzuzeigen oder Fenster freizugeben. Sehr nützlich um Präsentationen zu zeigen oder z.B. via Word eine Live-Mitschrift anzufertigen.
- d. eine Aufzeichnung erstellen
- e. die Liste der Teilnehmer/-innen anzeigen
- f. einen Chat einblenden
- g. eine Reihe weiterer Optionen wie z.B. Audio-Einstellungen
- h. Sitzung verlassen (als Teilnehmer/-in), Sitzung beenden (als Gastgeber/-in)

Wenn die Liste der Teilnehmer/-innen eingeblendet ist, dann können darüber insbesondere folgende Funktionen genutzt werden:

- Teilnehmer/-innen können ein virtuelles "Handzeichen" geben, um der Moderation einen Beitrag zu signalisieren.

<span id="page-6-0"></span>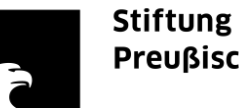

# Preußischer Kulturbesitz

- Stummschalten: Teilnehmer/-innen können sich selbst stummschalten, aber Gastgeber/ innen können auch andere stummschalten und wieder freischalten, um z.B. in sehr großen Gruppen eine Redeliste zu realisieren.
- Gastgeber/-innen können auch einer anderen teilnehmenden Person die Gastgeberrolle übertragen, z.B. um dann die Konferenzschaltung zu verlassen, ohne dass sie beendet wird.

Im Menüpunkt "Audio" (z.B. in der Menüleiste der Desktop-Anwendung oder am unteren Bildschirmrand bei "Weitere Optionen", siehe oben Punkt g) können Sie sehen, welchen Lautsprecher, welches Mikrofon und welche Kamera genutzt wird und ob ein Signal ankommt.

## D) Die Qualität einer Telefon- bzw. Videokonferenz sicherstellen

Unterbrechungen und Aussetzer stören eine Konferenz erheblich. Alle Teilnehmenden sind daher aufgerufen, von ihrer Seite aus zu einer stabilen Qualität beizutragen

- Internetverbindung: **LAN statt WLAN**. Wenn möglich, sollte der Rechner, mit dem an der Konferenz teilgenommen wird, über ein Ethernet-LAN Kabel angeschlossen werden und das WLAN hingegen deaktiviert werden. Hintergrund dieser Maßnahme ist, dass das WLAN-Protokoll erheblich anfälliger gegenüber Zeitverschiebungen ist als eine kabelgebundene LAN-Verbindung.
- Ist eine Anbindung per LAN-Kabel nicht möglich, wird empfohlen, andere Programme, die vielleicht gleichzeitig viele Daten übertragen wollen, für die Dauer der Konferenz zu deaktivieren. Dies sind beispielsweise: der Dropbox Sync, Owncloud/Nextcloud, die Fotos-App auf MacOS, Office 365 sowie andere Konferenz-Programme wie Skype. Wenn es der Ablauf der Konferenz erlaubt, ist es ferner eine gute Idee, das Browserfenster ganz zu schließen.
- **Geräte-Einstellungen**: Je nach Gerät können Kamera und Mikrofon vorhanden sein oder auch durch Einstellung der Administratoren aufgrund von Vorsichtsmaßnahmen gesperrt sein. Stellen Sie vorher sicher, ob Kamera und Mikrofon vorhanden und freigegeben sind. (Sie können sich auch via Telefon einwählen.)
- **Kopfhörer statt Rechner-Lautsprecher**: Um Echo-Effekte zu vermeiden, sollte ein Kopfhörer für die Konferenz verwendet werden um die Stimmen der anderen zu hören.
- **Headset statt Rechner-Mikro**: Die in Rechnern und Laptops verbauten Mikrofone sind zumeist von eher schlechter Klangqualität und nehmen viel Raumklang mit auf. Es empfiehlt sich daher, ein externes Mikrofon anzuschließen oder gleich ein Headset, das Kopfhörer und Mikrofon kombiniert.
- **Mikro testen**: Ein gängiger Fehler besteht darin, zwar ein gutes Mikrofon anzuschließen, dann aber dennoch mit dem eingebauten Mikro aufzunehmen. In der Konferenz-Software ist daher der Mikrofon-Eingang richtig einzustellen. Ein einfacher Test besteht darin, mit dem Finger über das Mikrofon zu streichen und zu schauen, ob ein lauter Ausschlag zu sehen ist. (Diese Funktion

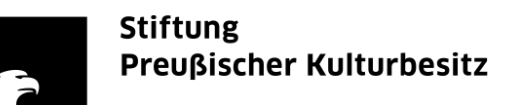

ist im Browser nicht verfügbar.)

- **Mikro aus**: Wenn man in einer Konferenz gerade selbst nicht spricht, empfiehlt es sich unbedingt, das eigene Mikro in der WebEx Oberfläche zu deaktivieren und erst wieder anzuschalten, wenn man etwas sagen möchte. Zwar ist die Software mit einem Filter für leise Geräusche versehen, das ganze System wird aber enorm entlastet wenn eine gute, Mikrofon-Disziplin" herrscht. Man vermeidet so auch ungewollte "Rumpel" Geräusche, die man selbst kaum wahrnimmt, die sich aber etwa über den Tisch sehr störend auf Mikos übertragen können.
- iOS wird empfohlen: Nach ersten Tests läuft die WebEx Konferenz-Software gut auf iOS-Geräten (iPhone oder iPad). Als Mikro kann hier das mitgelieferte Kopfhörer-Set verwendet werden - es hat auch ein akzeptables Mikro eingebaut. Kabellose AirPods können problematisch sein wegen der Bluetooth-Verbindung und einem schlechteren Mikro. Im Allgemeinen haben moderne Mobiltelefone auch deutlich bessere Kameras als Notebooks.
- Desktop-Anwendung statt Web-Anwendung: Ist kein iOS-Gerät zur Hand, sollte der Client für Windows oder MacOS verwendet werden, nicht die Weboberfläche. Letztere ist nach ersten Tests deutlich langsamer und fehleranfälliger als die dedizierten Apps.
- Im Zweifel Video lieber deaktivieren: Wenn sich eine Video-Konferenz als nicht stabil erweist, sollte das Video von allen Teilnehmenden deaktiviert werden und die Konferenz nur mit Ton fortgeführt werden.
- **VPN deaktivieren** (wenn Sie wissen, was sie tun): Wenn Sie mit einem Dienstgerät außerhalb des Stiftungsnetzes arbeiten, benutzen Sie üblicherweise eine VPN-Verbindung, um auf das interne Stiftungsnetz und z.B. Ihre E-Mails zuzugreifen. Das bedeutet aber auch, dass alle Daten Ihres Dienstgeräts nicht direkt zu Kommunikationspartnern oder Webseiten übertragen werden, sondern durch das Stiftungsnetz. Das führt bei Videokonferenzen Verzögerungen ein und belastet das Stiftungsnetzwerk. Wenn Sie technisch damit umgehen können, empfiehlt es sich vor Videokonferenzen das VPN zu deaktivieren.

## <span id="page-7-0"></span>E) Empfehlungen und Etikette in einer Telefon- bzw. Videokonferenz

- Machen Sie sich vorher mit der Technik vertraut.
- **Besser vorbereiten**: Sowohl Video- als auch Telefonkonferenzen leiden noch stärker darunter, wenn die Sitzungsleitung oder Teilnehmenden unvorbereitet sind, als Präsenztreffen.
- **Stärker moderieren**: Bei Videokonferenz und Systemen mit Chat-Funktion sollten Sie vereinbaren und am Anfang der Sitzung darauf hinweisen, dass Teilnehmende, die etwas sagen möchten, sich via echtes oder virtuelles Handzeichen oder Chat zu Wort melden. Weil das aber leicht zu übersehen ist und weil es in Telefonkonferenzen nicht möglich ist, müssen Sie als Sitzungsleitung deutlich aktiver nachfragen, ob es noch weitere Beiträge gibt, und den Diskussionsstand und die Ergebnisse zusammenfassen.

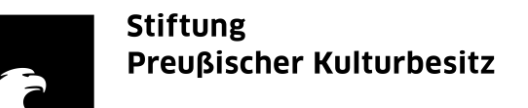

- **Handzeichen** für Wortmeldung: Als Teilnehmende sollten man durch ein Handzeichen oder wie vereinbart der Moderation anzeigen, dass ein Gesprächswunsch entsteht.
- **Ausreden lassen**: Noch mehr als in einem Präsenz-Meeting sollten sich alle Teilnehmenden ausreden lassen. Mehrere Wortbeiträge gleichzeitig sind erfahrungsgemäß nur schwer zu verstehen. Warten Sie auch kurz Sprechpausen ab.
- **Nur Audio-Teilnehmende nicht vergessen**: Teilnehmende ohne Video können nicht aufzeigen. Hier ist der parallel zu jeder Konferenz angebotene Chat zu nutzen für eine Meldung - die Moderation hat darauf zu achten.
- Nutzen Sie schriftliche Vorlagen und **Live-Mitschriften**: Es ist äußerst hilfreich, wenn alle Teilnehmenden auf dasselbe Dokumente schauen können und die Diskussionsentwicklung auch live schriftlich mitverfolgen können. Fast alle Videokonferenzsysteme und auch Cisco Webex bieten Funktionen an, um Fenster oder Dokumente zu teilen, die als Vorlage dienen und in denen auch live mitgeschrieben werden kann. (Das ist selbstverständlich auch für Präsenztreffen möglich und empfehlenswert, z.B. via Beamer.)
- **Selten Video, häufig Audio**: Nutzen Sie die Videofunktion Ihrer Kamera seltener und eher in kleineren Gruppen. Solche Konferenzen haben deutlich höhere Anforderungen an die Datenübertragung als Telefonkonferenzen und es kommt schneller zu Störungen. Telefonkonferenz bzw. Videokonferenz ohne Bild können genauso effizient wie Videokonferenzen sein.

## <span id="page-8-0"></span>Weitere Informationen und Hilfestellungen

Insbesondere für die Teilnahme als Gast: <https://help.webex.com/de-de/nqx2ohdb/Use-the-Cisco-Webex-Meetings-Desktop-App>

#### Webex Meetings ausrichten (Video auf Englisch):

[https://launch.webex.com/recordingservice/sites/launch/recording/89127d6d259041218317aba8b1](https://launch.webex.com/recordingservice/sites/launch/recording/89127d6d259041218317aba8b1203aae) [203aae](https://launch.webex.com/recordingservice/sites/launch/recording/89127d6d259041218317aba8b1203aae)

User Guide for Cisco Webex Meetings:

[https://www.cisco.com/c/en/us/td/docs/collaboration/CWMS/4\\_0/User\\_Guide/cwms\\_b\\_user](https://www.cisco.com/c/en/us/td/docs/collaboration/CWMS/4_0/User_Guide/cwms_b_user-guide-cwms-4-0/cwms_b_user-guide-cwms-4-0_chapter_01.html)[guide-cwms-4-0/cwms\\_b\\_user-guide-cwms-4-0\\_chapter\\_01.html](https://www.cisco.com/c/en/us/td/docs/collaboration/CWMS/4_0/User_Guide/cwms_b_user-guide-cwms-4-0/cwms_b_user-guide-cwms-4-0_chapter_01.html)